## **ZOOMチャンネル機能の利用について**

授業によっては、情報共有や資料の配布などに**「ZOOMチャンネル」**を利用することもあります。 もし授業の中で担当の先生から指示があったら、該当する授業のチャンネルに参加しましょう!

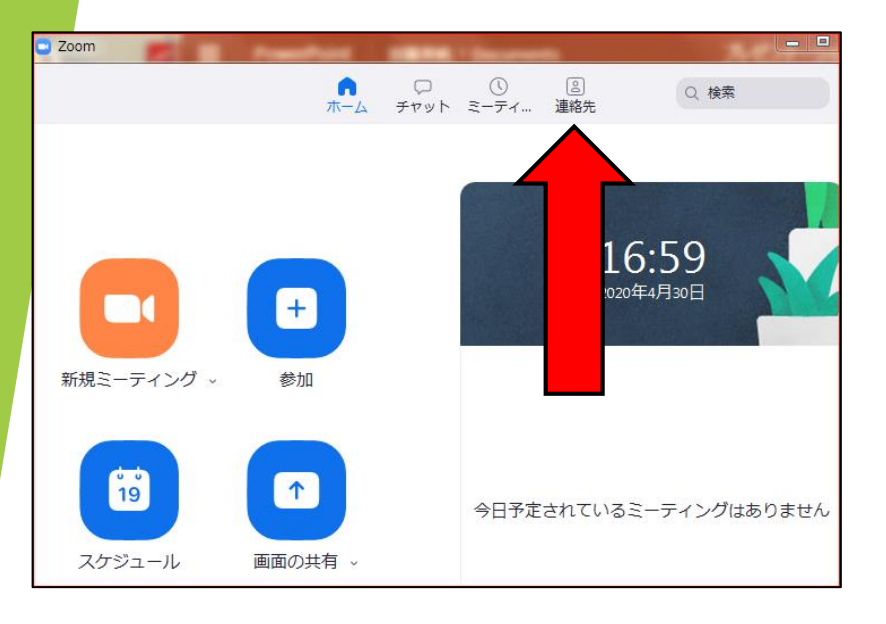

## **【ZOOMチャンネル参加の方法】**

**(画像はパソコンでの画面ですが、スマホでも同じ要領です)**

**①ZOOMアプリを立ち上げ、 「連絡先」をクリックします。**

**②「連絡先・チャンネル」の右にある 「+」マークをクリックします。**

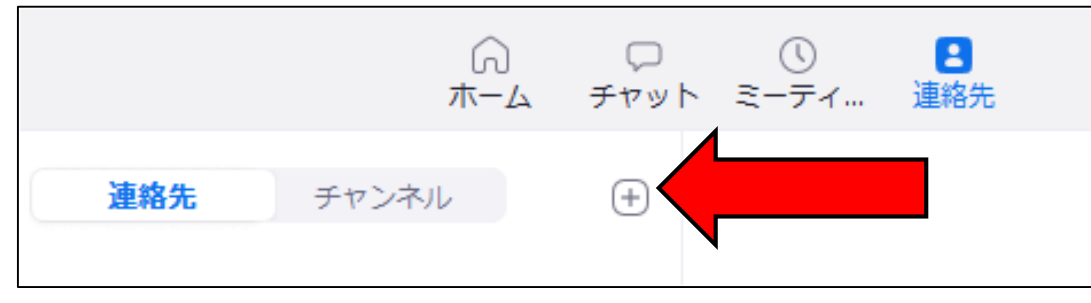

③「チャンネルに参加」と書かれた下に ボックスがあるので、授業の名前を入力 してください。候補が出てきます。

「参加」のボタンをクリックします。

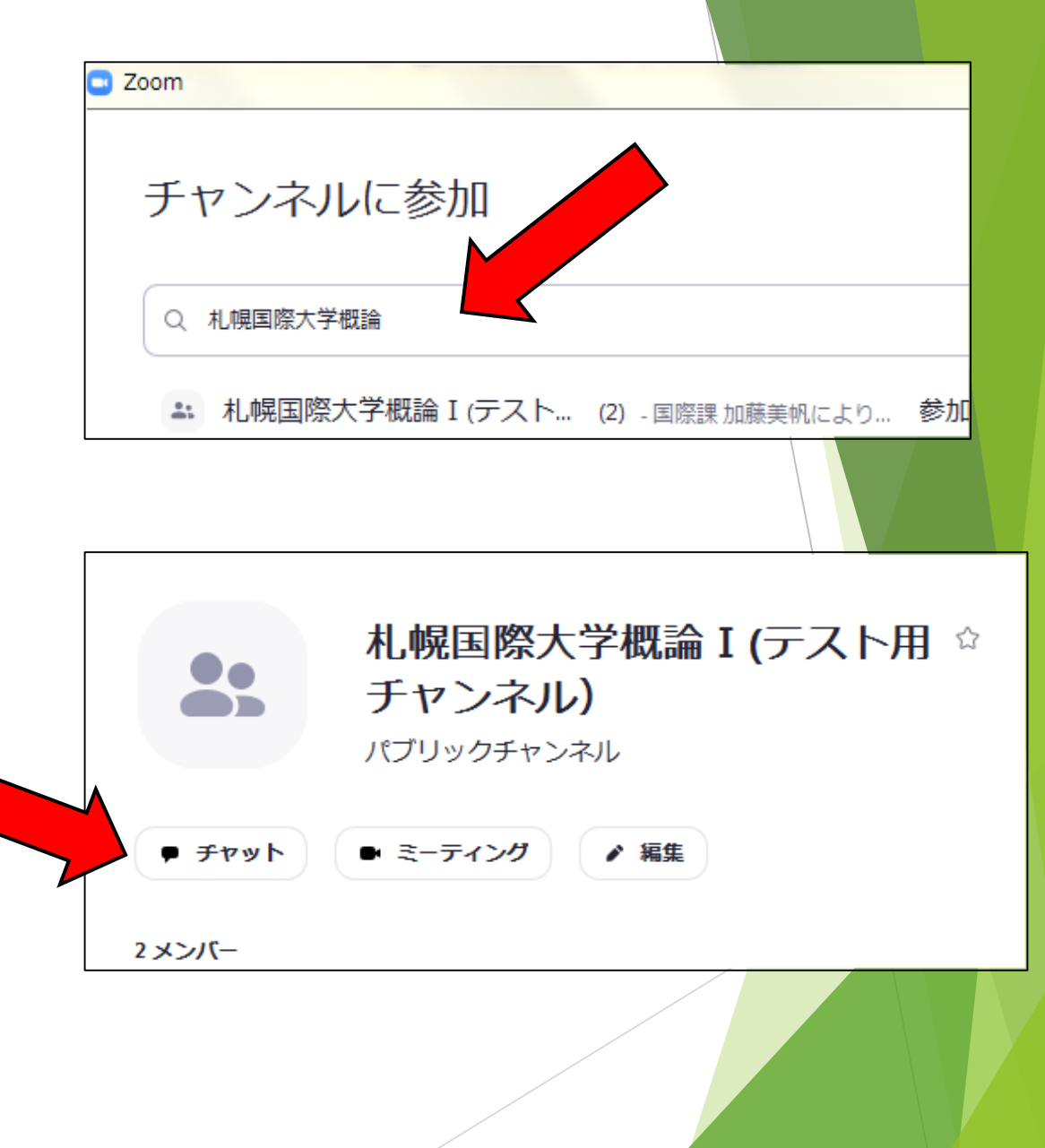

④参加できました! お知らせや情報共有は「チャット」から確 認します。

## ⑤チャットの画面です。

入力するときは、LINEなどのメッセージ アプリと同じように、画面下のボックスに 文字を入力します。

授業で利用する際は、各教員の指示 に従ってください。

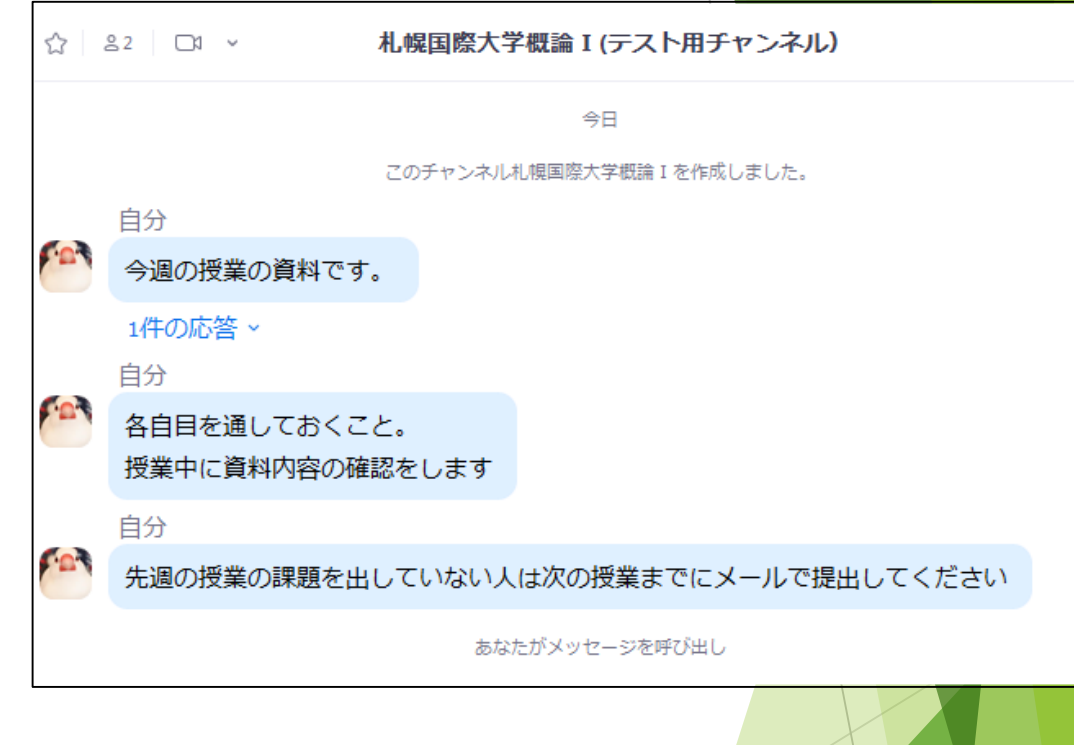